## Netscape 7.0

## ■設定方法

ソフトウェアを起動し、「編集」メニューから「Mail&Newsgroups アカウントの設定」をクリックしてください。 下図のような画面が表示されますので、「アカウントを追加」をクリックしてください。

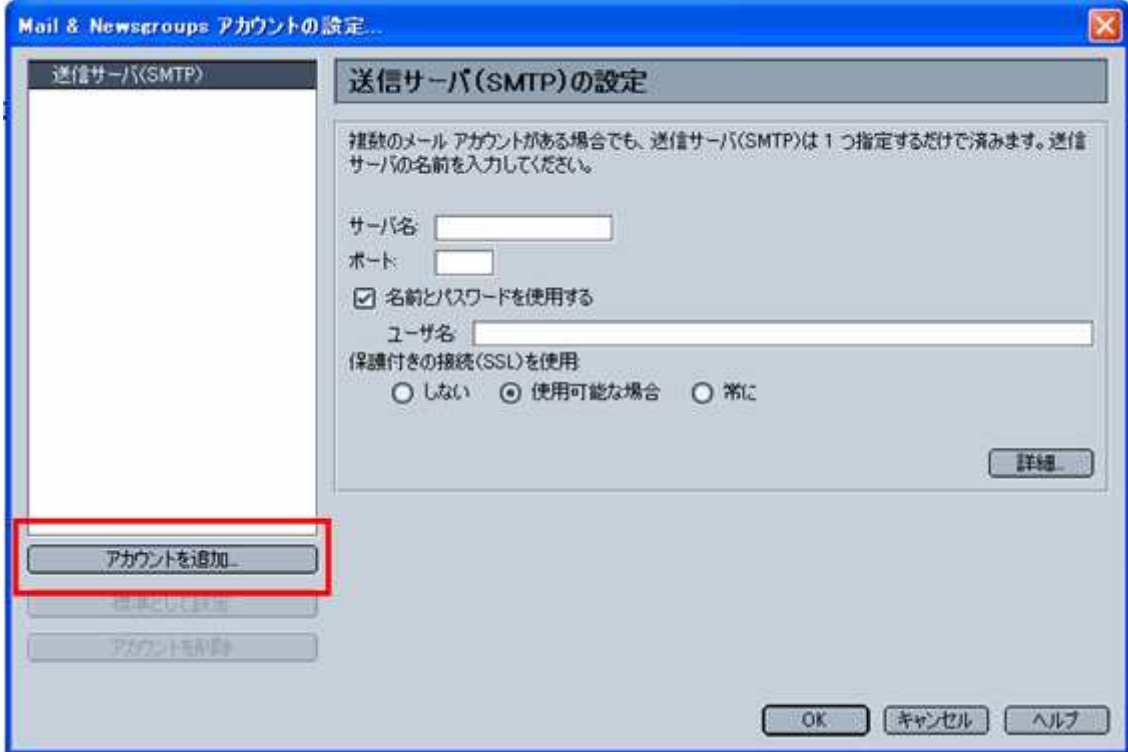

次の画面では、「電子メールアカウント」にチェックを入れ、「次へ」をクリックしてください。

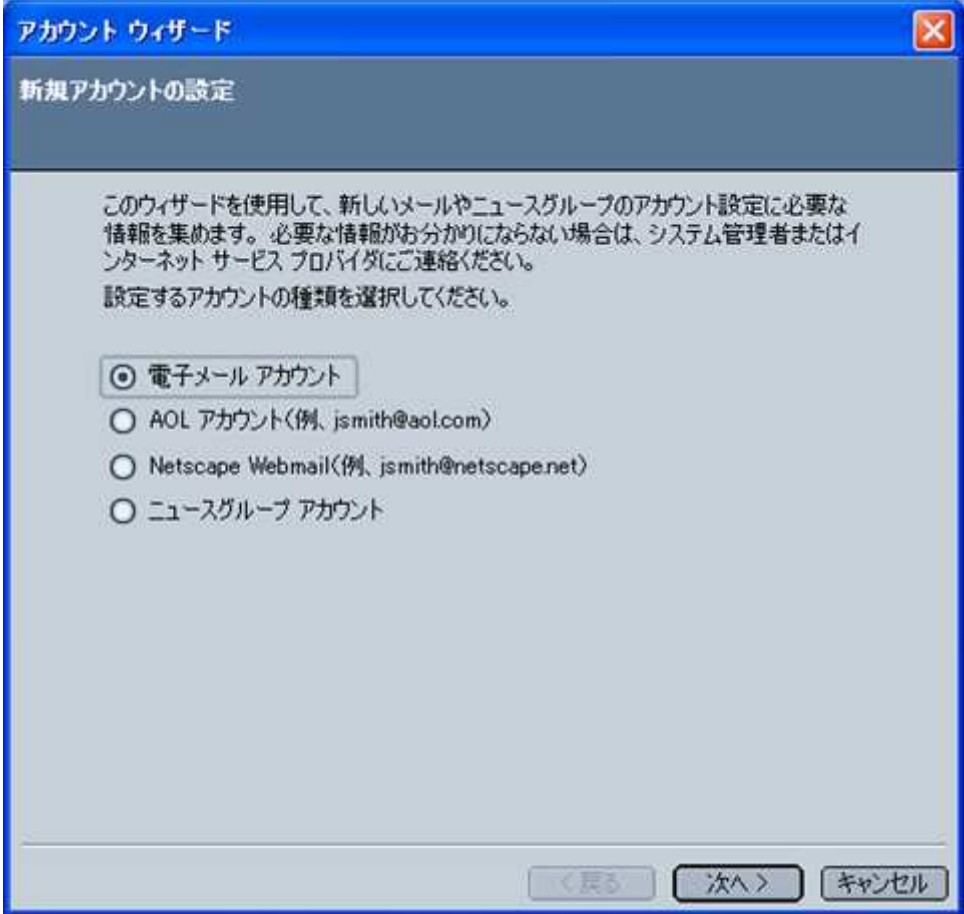

次の画面では、名前項目に任意の名前を入力し、

電子メールアドレスの項目には、今回設定するアカウントのメールアドレスを入力してください。

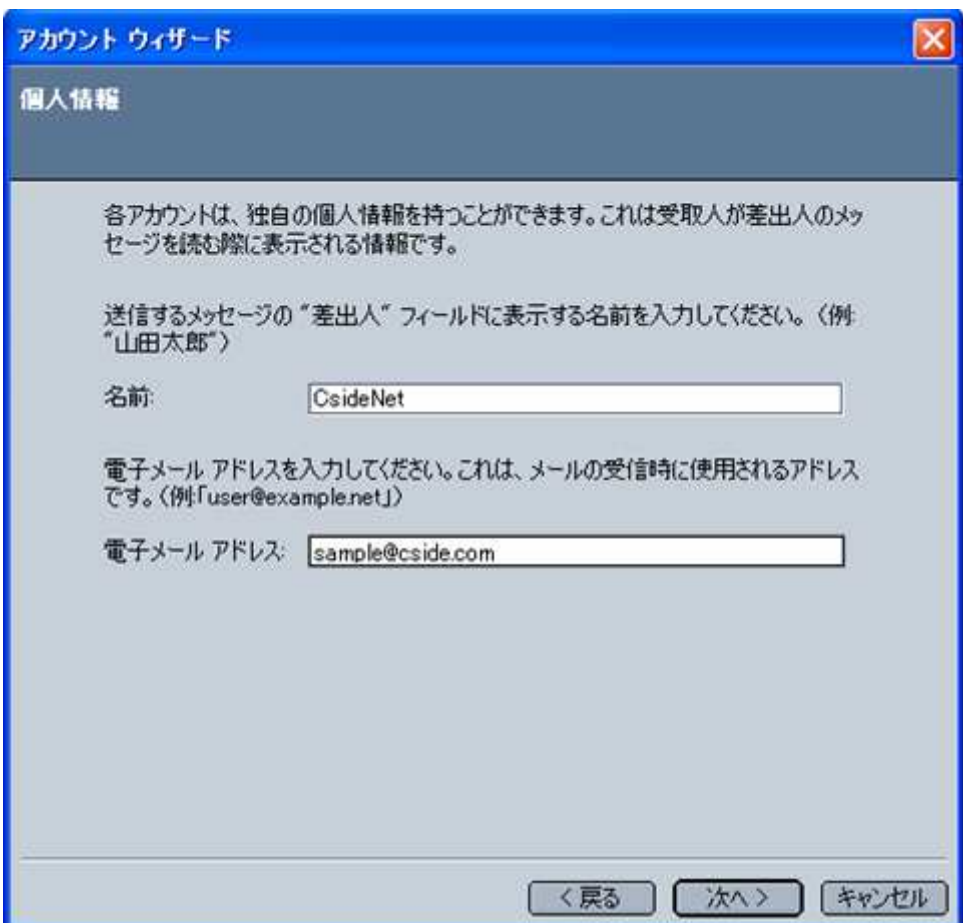

ここでは、名前を「CsideNet」、電子メールアドレスを「sample@cside.com」としておきます。

次の画面では、メールで使用するメールサーバー名を入力します。

「サービス試用開始のお知らせ」に記載されている、「mail.cside.com」というようなサーバー名を入力ください。 「mail.\*\*.\*\*」というものになります。

※「\*」の部分は、ご利用のドメインになりますのでお客様毎に異なります。

ここでは、受信サーバー・送信サーバーとも「mail.cside.com」としておきます。

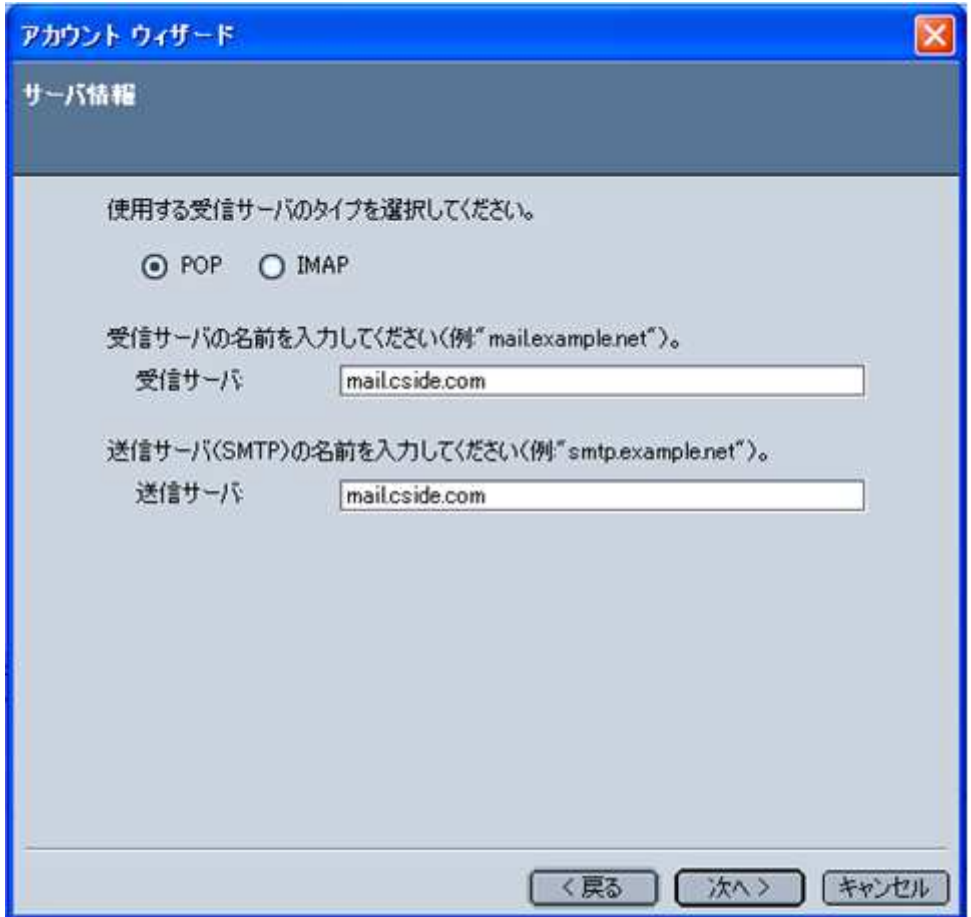

次の画面では、ユーザー名を入力しますが、設定するアカウントの@マークより前の部分だけ入力するのではなく @マーク以降の部分も含め、設定するメールアカウント全てを入力する必要がございますので、ご注意ください。。

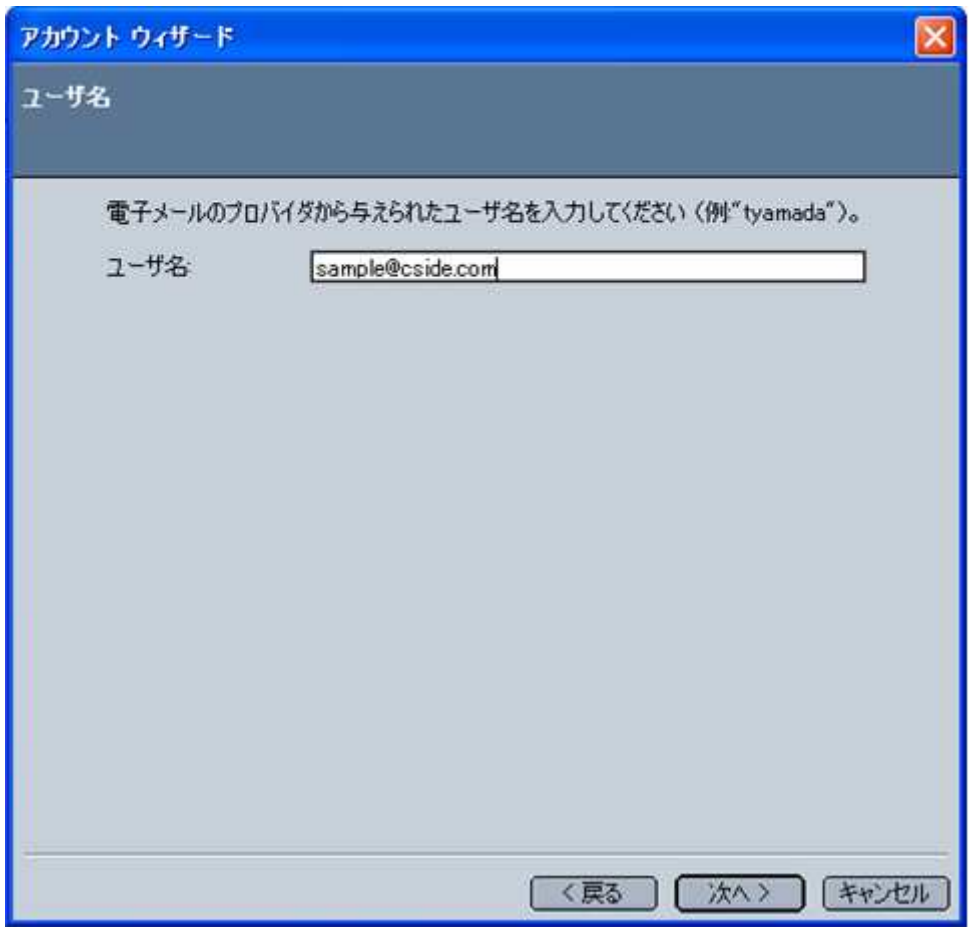

次の画面では、アカウント名を入力します。任意のアカウント名を入力してください。 ここでは、「CsideNet」としておきます。 ここまで全て入力ができましたら、次をクリックしてください。

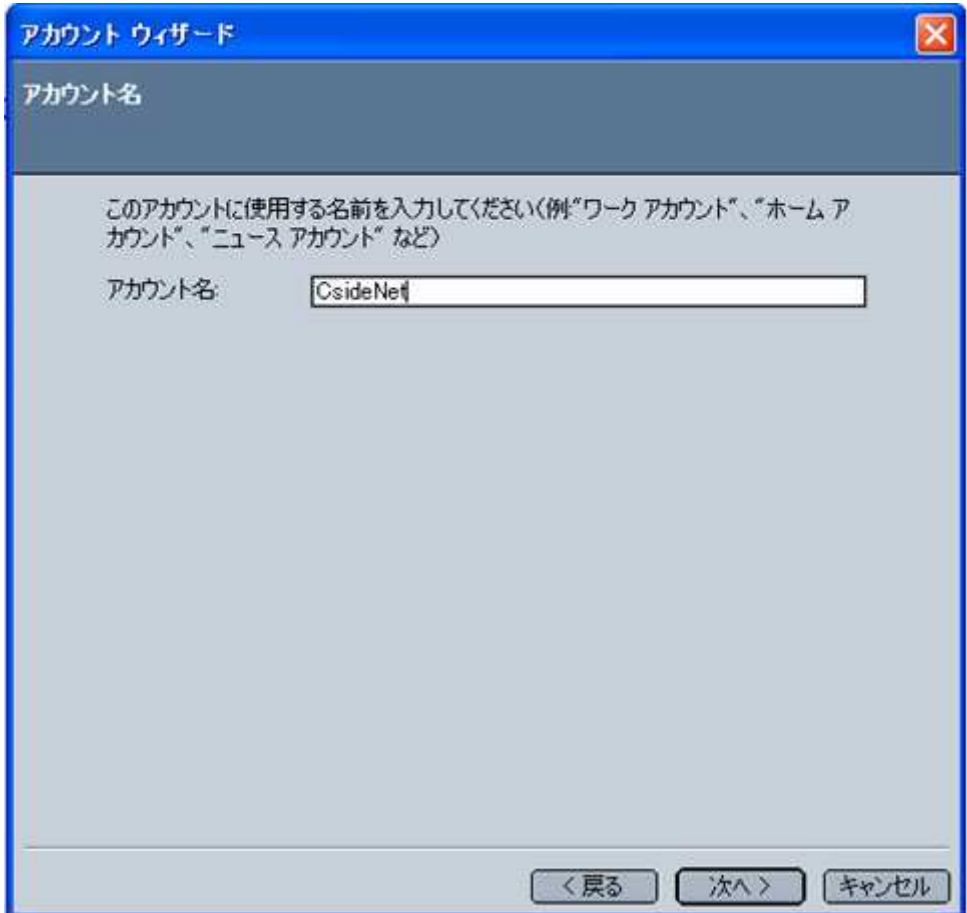

下図の画面が表示されましたら、「完了」をクリックして、設定完了です。

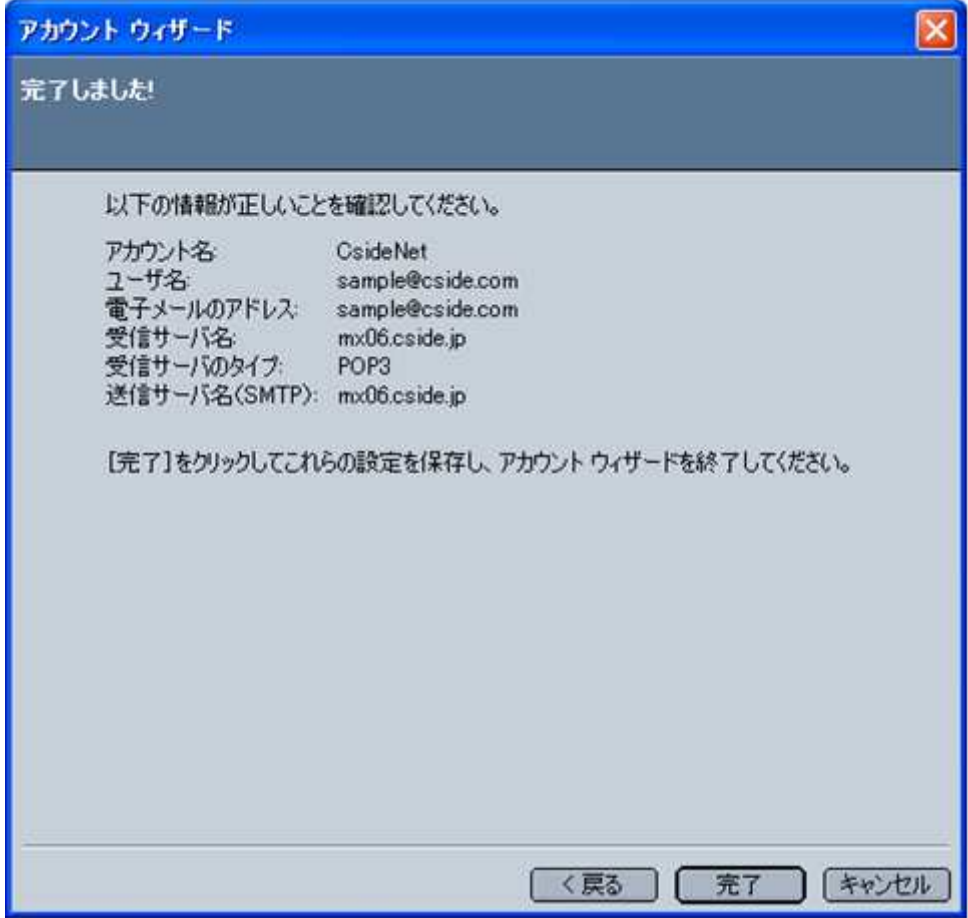

## ■メールを作成・送信する

インターネットに接続されていることを確認してください。

ツールバーにある「新しいメッセージを作成」ボタンをクリックしてください。

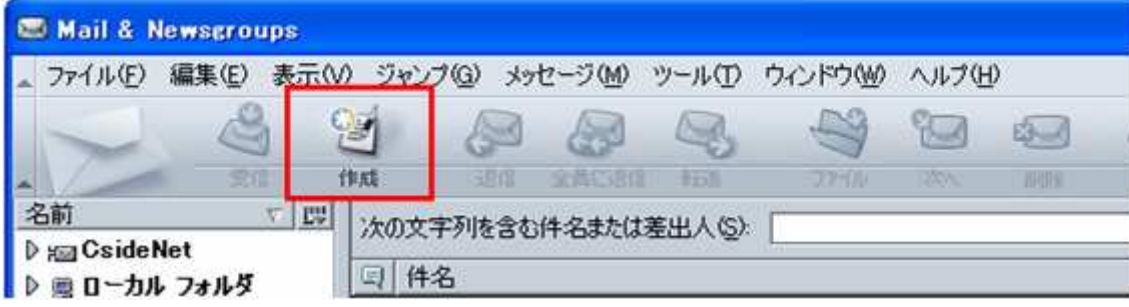

新しく作成されたメールウィンドウが表示されます。

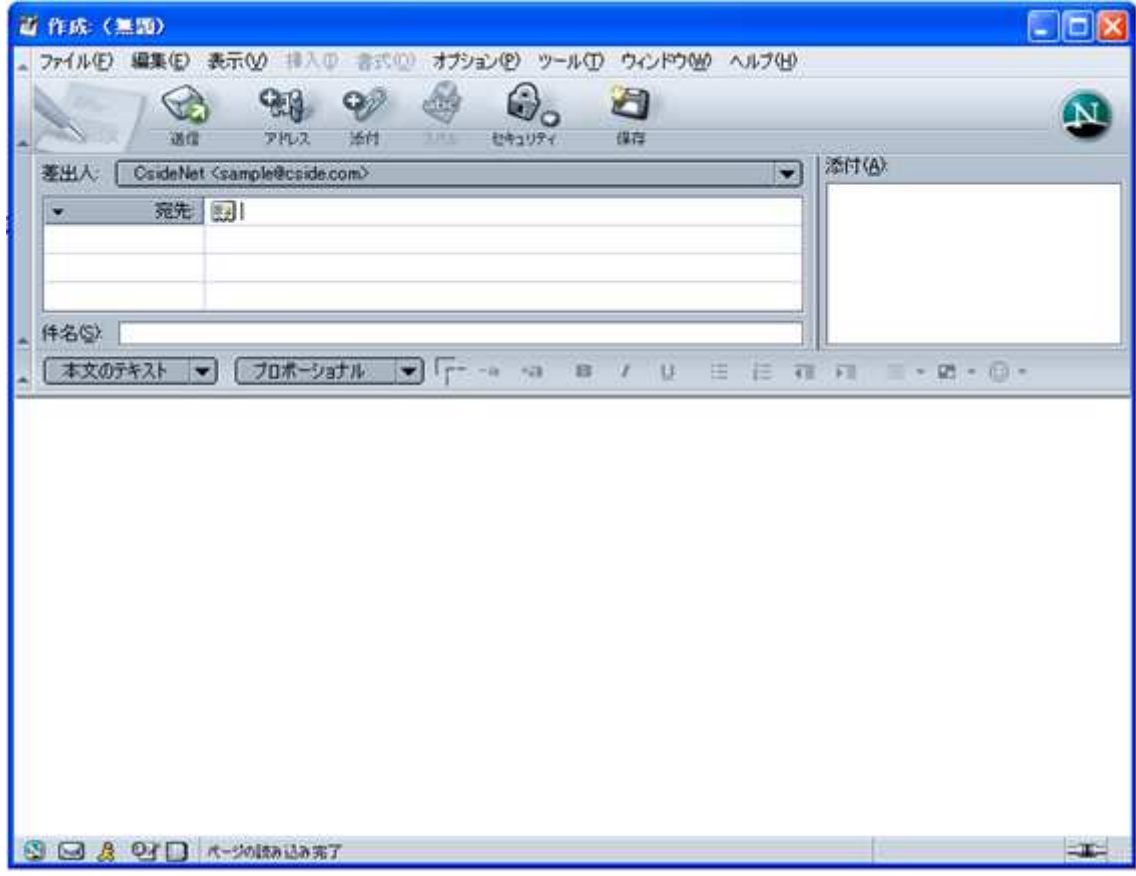

下記のように必要項目を入力してください。

- 宛先 送り先のメールアドレスを入力します。
- 件名 メールの件名を入力します。
- 本文 下の白い大きなスペースに本文を入力します。

全ての内容を入力することができましたら、ツールバーにある「送信」ボタンをクリックしてください。 メールが送信されます。

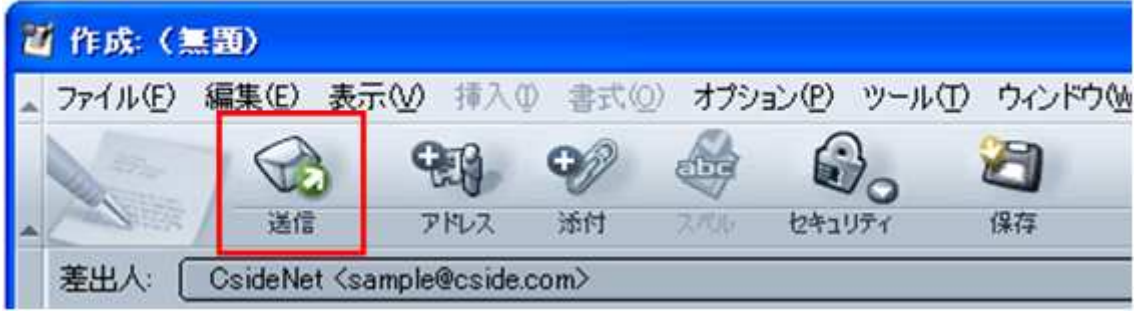

## ■メールの受信

ツールバーの「新着メッセージ」ボタンをクリックしてください。

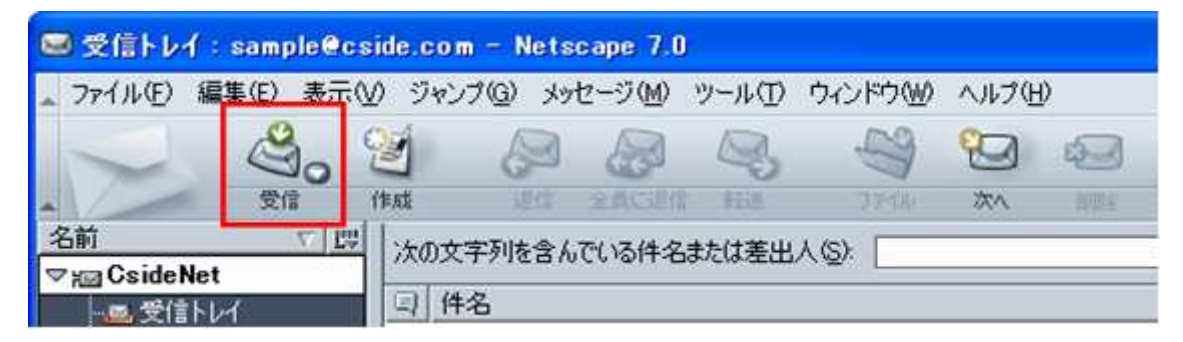

メールが受信されます。